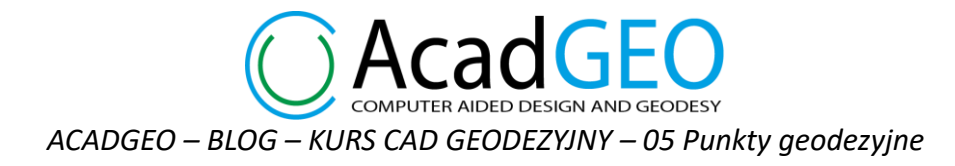

# **05 Punkty geodezyjne**

Punkty możemy wywołać na kilka sposobów:

a) Wybierając kartę **Punkty** na wstążce, a następnie funkcję **Punkty**

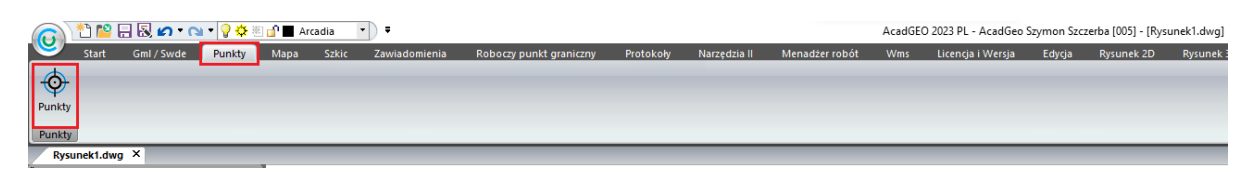

*Rysunek 1 Punkty geodezyjne - wybór przez wstążkę*

b) Wpisując w pasku poleceń **Punkty**

| Rysunek 3D<br>Wyiście<br><b>Rysunek 2D</b><br>Widok<br>Pomoc<br>Sakie<br>Protokoly<br>Menadžer roból<br>Narzedzia<br>Narzedzia ekspres<br>Zawiadomienia<br>Roboczy punkt graniczny<br>Narzedzia II<br>Licencia i Wersia<br>Educia<br><b>Withw</b><br>Onisy<br>34 Szybki wybór  DE Wybierz podobny<br>■→■ Przesuń<br>Kopiuj I, Wklej jako blok ( Cofaj<br><b>El</b> Zmień<br>Dopasuj<br>Wydłuż Cz Edytuj polilinie<br>Da.<br>景 凶<br>N T<br>$+1$<br>$\Delta$<br>Ò<br>Wytnij ( <sup>n</sup> Odsuń<br>Little Zmierz<br>Zmień układ Rozbij<br>Y Filtr<br><b>BB</b> Wybierz Uchwyty<br><b>K</b> Usuń<br><b>Ca</b> Odtwórz<br>Edytuj splajn<br>Obrót Lustro Szyk Przerwij<br>Kopiuj formatowanie Przesuń<br>Przód Wyślij kreskowania<br>Utwórz Kopiuj<br>X Usuń<br>Zaokrąglij • juž Edytuj kreskowanie J Rzutuj<br>Ponownie skojarz<br>Wybierz wskazanie<br>Wklej [1] Skala<br>% Wybierz<br>Xrozbij<br>pod spód*<br>lub edytuj<br>elementu<br>Modyfikuj *<br>Dane elementu<br>Kolejność rysowania<br>Wybór<br>Rysunek1.dwg X<br><b>esseo</b><br>$\boxed{2}$<br>Po <sup>Punkty</sup><br>$\Omega$ |
|----------------------------------------------------------------------------------------------------|
|                                                                                                    |
|                                                                                                    |
|                                                                                                    |
|                                                                                                    |
|                                                                                                    |
|                                                                                                    |
|                                                                                                    |
|                                                                                                    |
| -D X                                                                                                    |
| $\blacktriangleright$ F4 H $\land$ GIOB $\land$ MDCP $\land$ MU $\land$ MPT A3V $\land$ MPT A3V $\land$ Solic granic A3V $\land$ Solic granic A3V $\land$ Solic granic A4V $\land$ Solic granic A4 H $\land$ Solic z Tyczenia /                                                                                                    |
| $\frac{1}{x}$                                                                                                    |
| Polecenie: Punkty                                                                                                    |
| KKE SE SE DPENGER A 111 JE AN SEILLEND EN EN DER EN DE TRANS IN DE TRANS IN DE TRANS IN DE TRANS IN DE TRANS IN DE<br>6569349.659,5538078.646,0.000<br>Gotowy                                                                                                    |

*Rysunek 2 Punkty geodezyjne - pasek poleceń*

Po wywołaniu funkcji punkty na ekranie wyświetla się okno Menadżer projektu w którym wykonujemy różne operacje na punktach geodezyjnych.

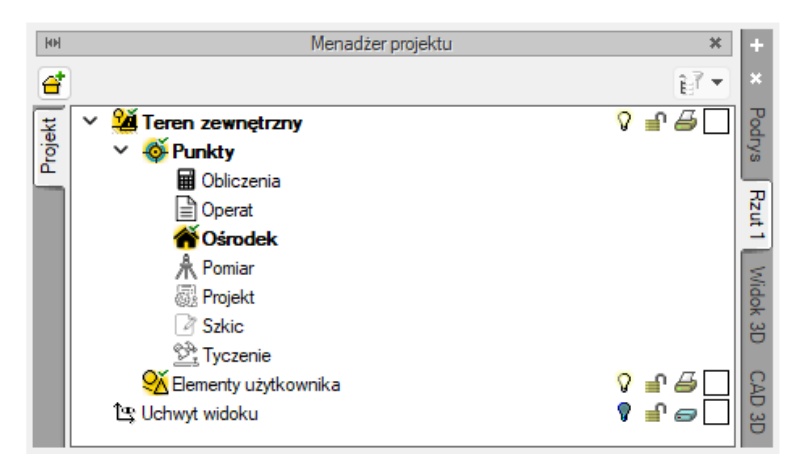

*Rysunek 3 Punkty - menadżer projektu*

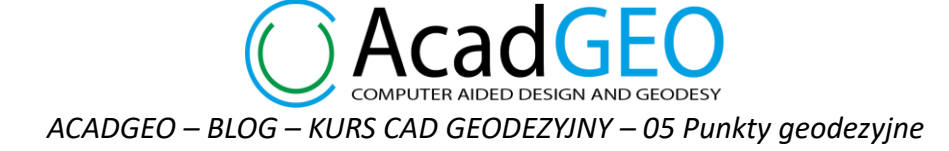

Możemy też z łatwością stworzyć nową grupę punktów. W tym celu mając zaznaczony element Punkty klikamy w zieloną ikonę + w lewym góry roku lub klikając prawym przyciskiem myszy na elementy Punkty wybieramy Dodaj grupę.

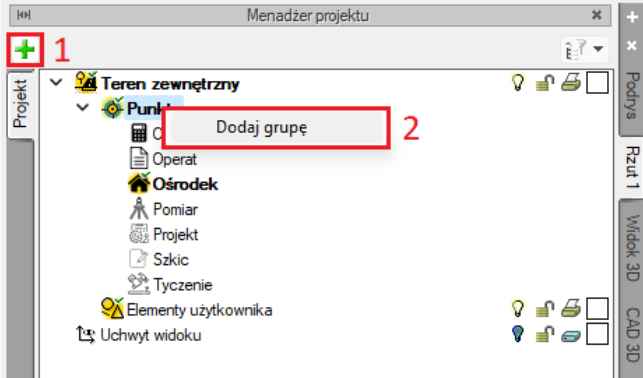

*Rysunek 4 Menadżer projektu - dodaj nową grupę*

W oknie dodaj grupę wpisujemy nazwę nowej grupy i klikamy OK.

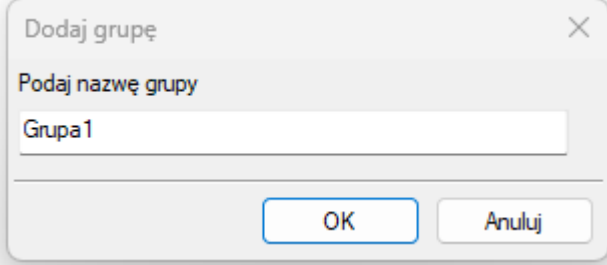

*Rysunek 5 Dodaj grupę*

Nowa grupa została utworzona. Widzimy ją na liście razem z pozostałymi grupami. Gdy klikniemy na nową grupę mamy możliwość dodania podgrupy, co omówimy szczegółowo za chwilę oraz możemy wejść w właściwości grupy. Możemy to zrobić klikając prawym przyciskiem myszy na grupę i wybierając opcję Właściwości lub klikając przycisk właściwości w górnym pasku okienka.

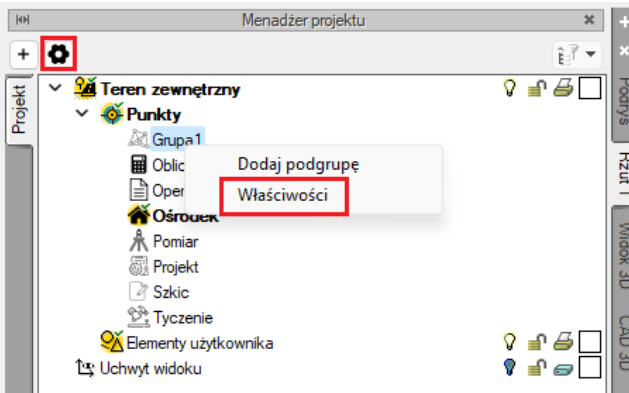

*Rysunek 6 Menadżer projektu - właściwości grupy*

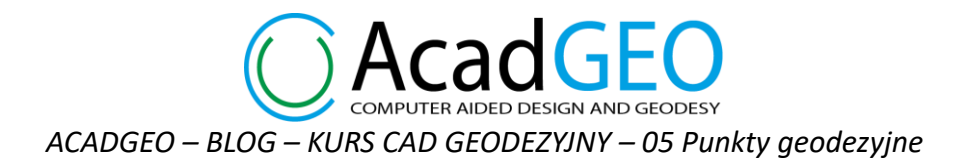

## Pojawi się okno, w którym możemy zmienić nazwę grupy.

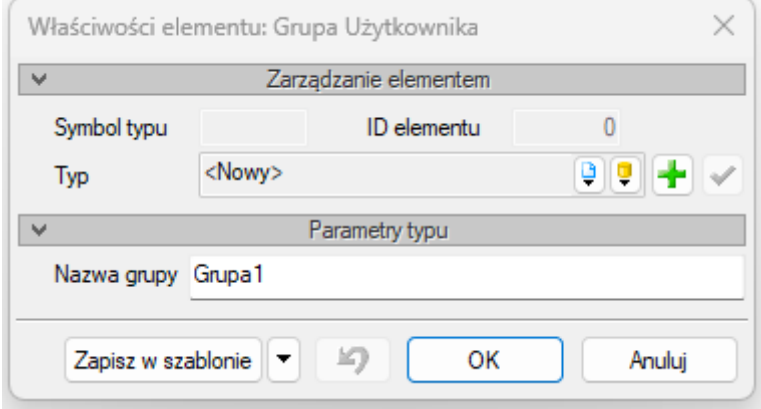

*Rysunek 7 Właściwości grupy*

Aby móc dodawać punkty musimy stworzyć podgrupę. Wskazujemy którąś z grup, w której chcemy pracować i w górnym pasku okna lub klikając prawym przyciskiem myszy wybieramy Dodaj podgrupę.

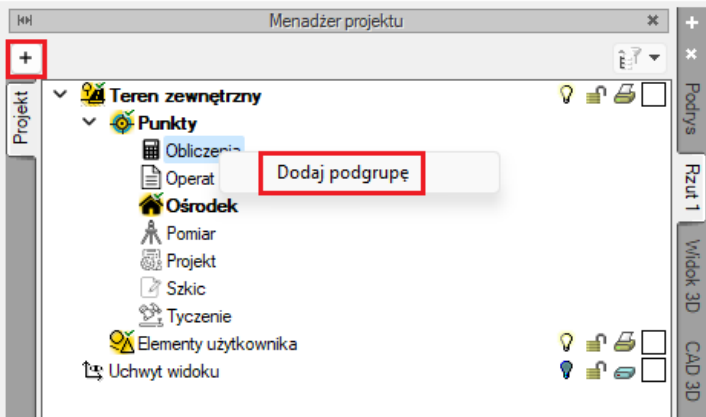

*Rysunek 8 Menadżer projektu - dodaj nową podgrupę*

W oknie dodaj podgrupę wpisujemy nazwę podgrupy lub zostawiamy domyślną nazwę.

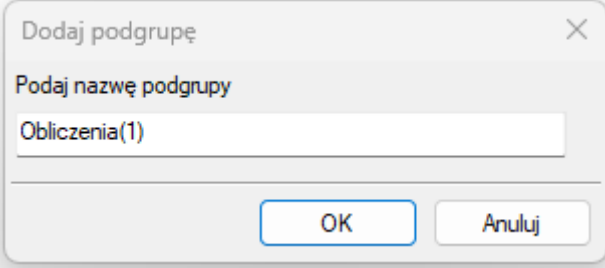

*Rysunek 9 Dodaj podgrupę*

COMPUTER AIDED DESIGN AND GEODESY *ACADGEO – BLOG – KURS CAD GEODEZYJNY – 05 Punkty geodezyjne*

Po podaniu podgrupy możemy przystąpić do pracy z punkami. Wskazując podgrupę widzimy że w górnym pasku pojawiły się przyciski z pomocą których możemy wykonywać operacje na punktach. Te same funkcje możemy wybrać klikając prawym przyciskiem myszy na wybraną podgrupę.

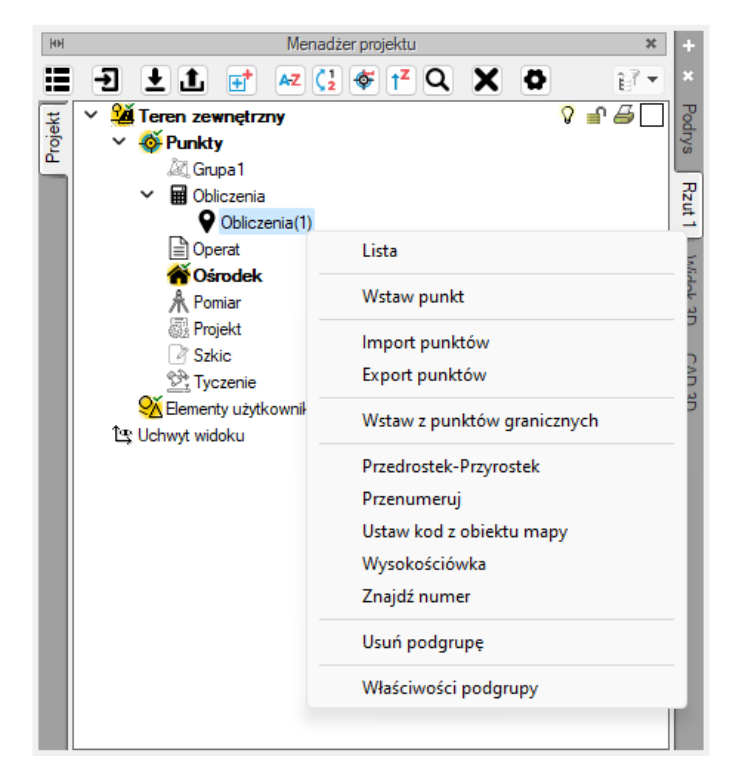

*Rysunek 10 Punkty geodezyjne - funkcje*

1. Wstaw punkt

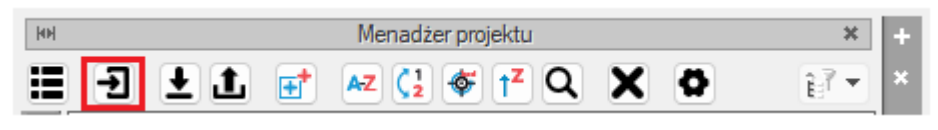

*Rysunek 11 Menadżer projektu - wstaw punkt*

Poprzez funkcję wstaw punkt sami wskazujemy miejsce wstawienia punktu na mapie. Możemy sami pisać ciąg znaków którym zanumerowany zostanie punkt. Możemy zaznaczyć auto numerację wstawianych punktów - wtedy punkty automatycznie będą numerowane kolejnymi liczbami.

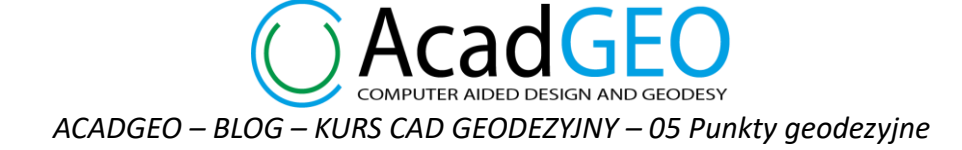

Jeśli opcja auto numerowania jest aktywna mamy możliwość wybrania czy po wstawieniu każdego punktu będzie wyświetlało się okienko Wstaw punkt – w tym celu zaznaczamy opcję Czy wyświetlić okno z autonumeracją? Jeśli opcja ta nie będzie zaznaczona możemy wstawiać punkty jeden po drugim, które będą numerowane kolejnymi liczbami.

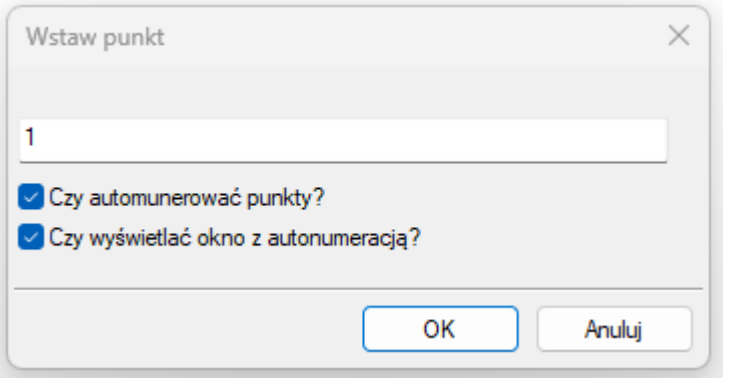

*Rysunek 12 Wstaw punkt*

## 2. Import punktów

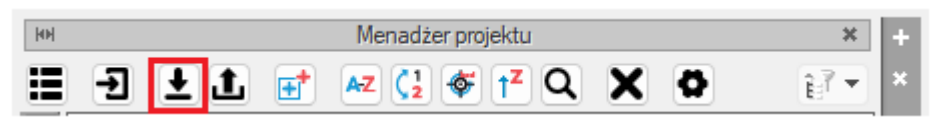

*Rysunek 13 Menadżer projektu - import punktu*

Poprzez funkcję import punktów mamy możliwość wczytania punktów z pliku tekstowego. W wyświetlonym oknie możemy wybrać format czyli rodzaj danych które zawiera plik oraz sposób ułożenia danych w pliku .txt. Możemy wybrać jeden ze zdefiniowanych formatów lub sami możemy wybrać rodzaj i kolejność składników. Wskazujemy wśród dostępnych składników ten który występuje w importowanym pliku i za pomocą strzałki przenosimy go do pola użyte składniki. Analogicznie możemy usunąć któryś z wybranych składników za pomocą strzałki w lewo przenosząc go do pola po lewej tronie. Możemy także zmieniać kolejność użytych składników poprzez przesuwanie elementów w górę lub w dół za pomocą strzałek przy prawej krawędzi okna. Do wyboru mamy również separatory którymi oddzielone są poszczególne elementy w pliku tekstowym. Klikając przycisk Wskaż plik wybieramy plik, który chcemy zaimportować.

**COMPUTER AIDED DESIGN AND GEODESY** *ACADGEO – BLOG – KURS CAD GEODEZYJNY – 05 Punkty geodezyjne*

**AcadGEC** 

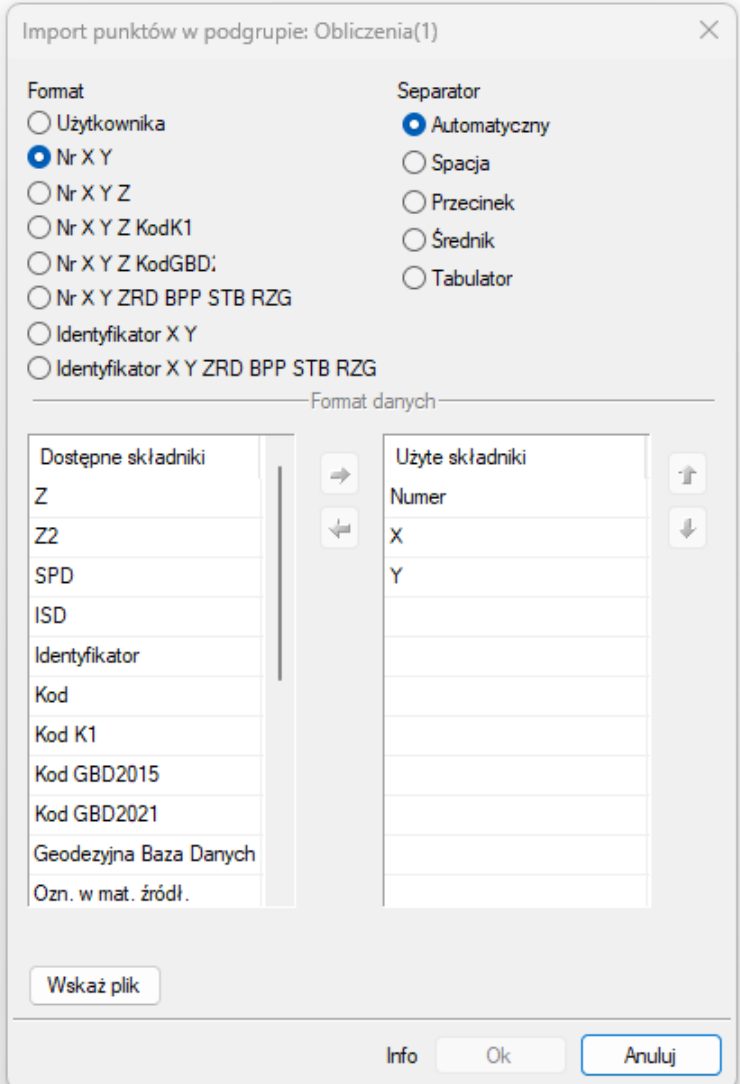

*Rysunek 14 Import punktów w podgrupie*

# 3. Export punktów

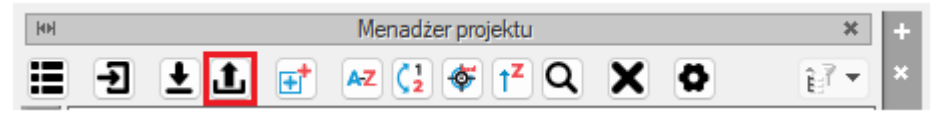

*Rysunek 15 Menadżer projektu - export punktów*

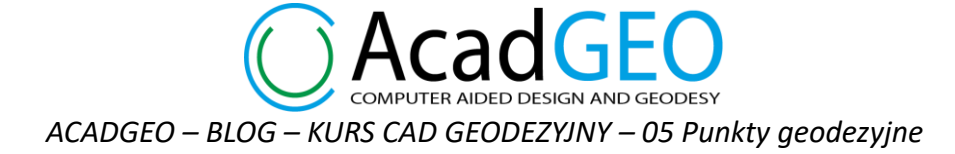

Export punktów pozwala nam na zapisanie w pliku tekstowym punktów, które wstępują w wybranej podgrupie. Podobnie jak w przypadku importu punktów w oknie exportu możemy wybrać format danych, które zostaną wyeksportowane do plik oraz separator który rozdziela elementy. Dodatkowo możemy wybrać z jaką precyzją będą zapisane w pliku współrzędne X,Y oraz Z. Klikając w przycisk Wskaż plik wybieramy miejsce zapisu oraz podajemy nazwę pliku który zostanie utworzony.

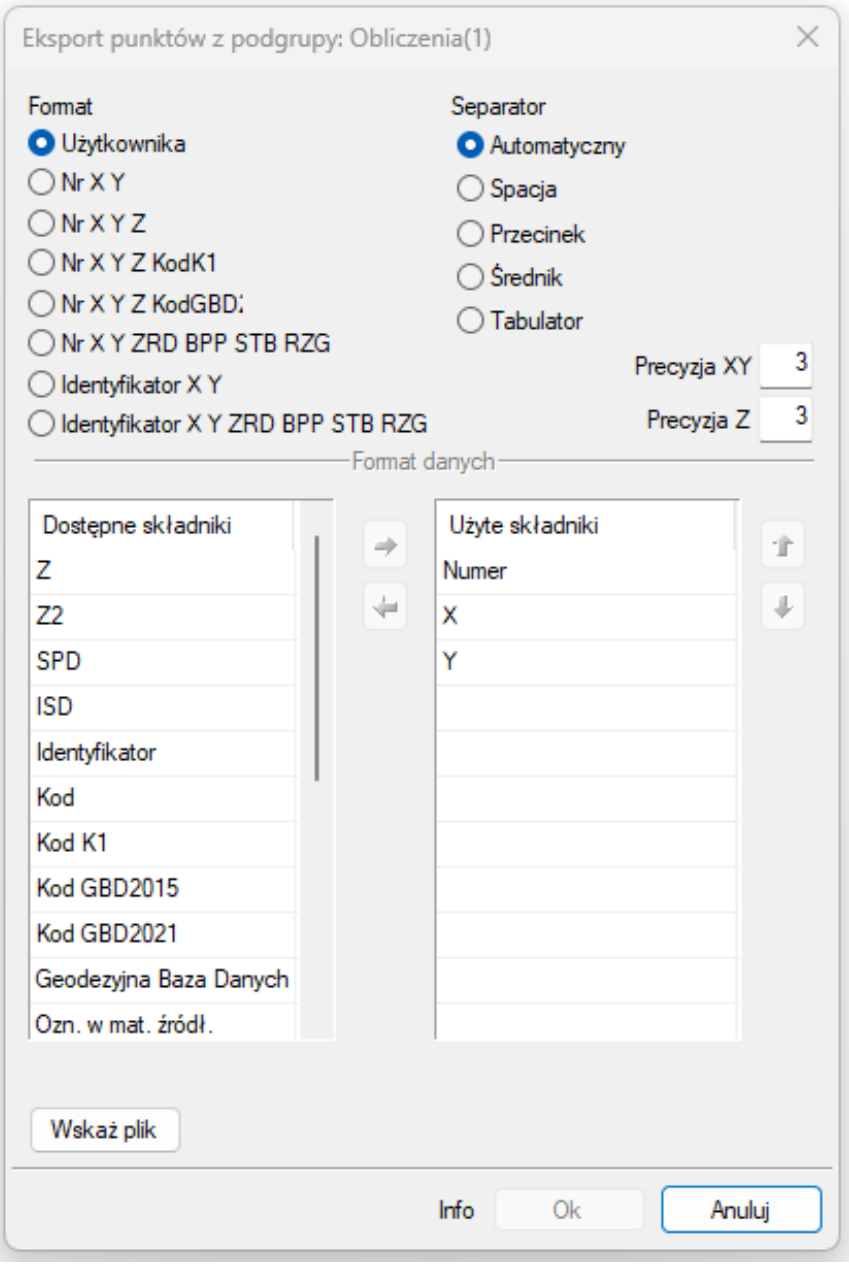

*Rysunek 16 Export punktów z podgrupy*

**IPUTER AIDED DESIGN AND GEODESY** *ACADGEO – BLOG – KURS CAD GEODEZYJNY – 05 Punkty geodezyjne*

4. Wstaw z punktów granicznych

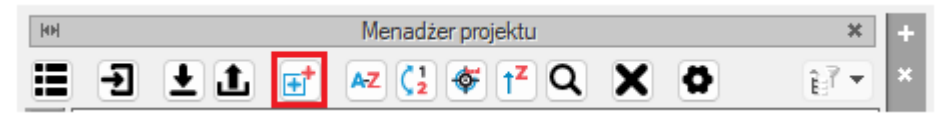

*Rysunek 17 Menadżer projektu - wstaw z punktów granicznych*

Dzięki tej funkcji możemy wstawić punkty geodezyjne w miejscu występowania punktów granicznych. Wstawione punkty zostaną zanumerowane tak jak odpowiadające im punkty graniczne przez co w łatwy sposób możemy stworzyć gotową do exportu listę punktów granicznych z wybranego obszaru. Mają też przypisane atrybuty ISD, SPD, STB oraz identyfikator punktu zgodny z odpowiadającym punktem granicznym.

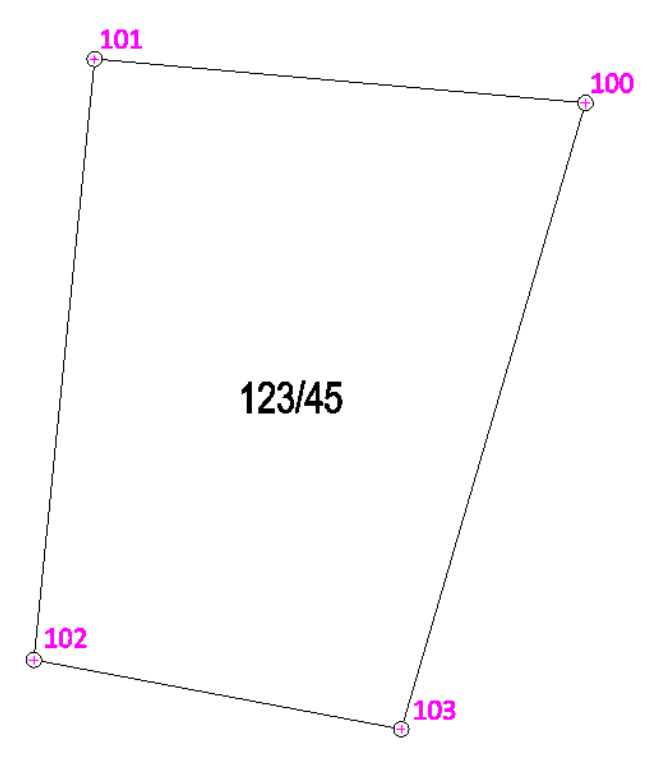

*Rysunek 18 Wstaw punkty geodezyjne z punktów granicznych*

#### 5. Przedrostek-Przyrostek

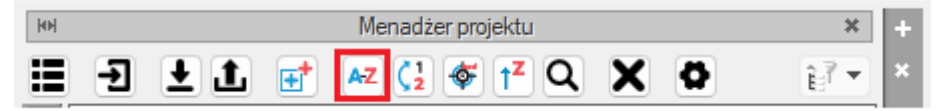

*Rysunek 19 Menadżer projektu - przedrostek/przyrostek*

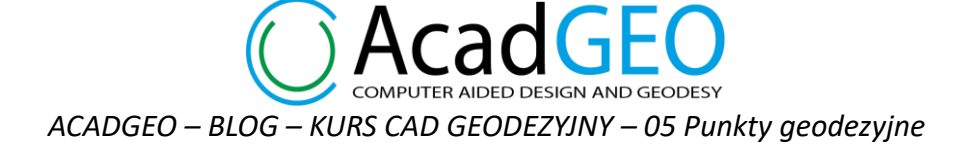

Wybierając funkcję Przedrostek-Przyrostek w łatwy sposób możemy dla wszystkich punktów z wybranej podgrupy zmienić numer dodając do istniejącej nazwy przedrostek lub przyrostek. W wyświetlonym oknie zaznaczamy opcję którą chcemy wybrać (Przedrostek lub Przyrostek) oraz czynność, którą chcemy wykonać (dodanie lub usunięcie wybranego tekstu). Następnie wpisujemy tekst który ma zostać dodany lub usunięty z nazwy punktów i wybieramy OK.

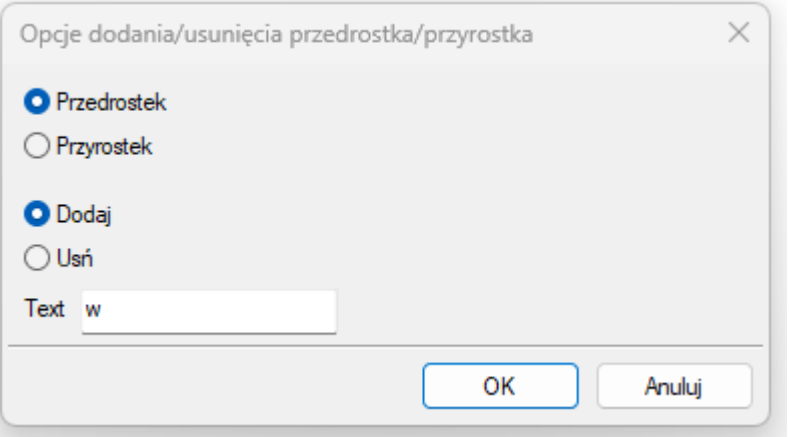

*Rysunek 20 Opcje dodania/usunięcia przedrostka/przyrostka*

## 6. Przenumeruj

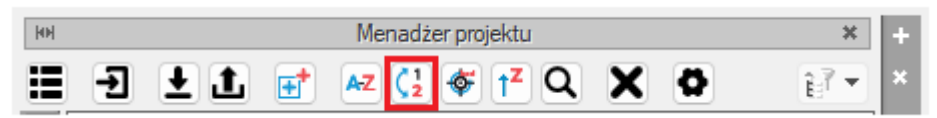

*Rysunek 21 menadżer projektu - przenumeruj*

Z pomocą funkcji przenumeruj możemy zmienić numery wszystkim punktom w wybranej podgrupie. Podajemy numer początkowy, od którego chcemy rozpocząć numerację oraz wskazujemy na mapie miejsce rozpoczęcia numeracji. Kolejnym punktom przypisywany jest następny numer.

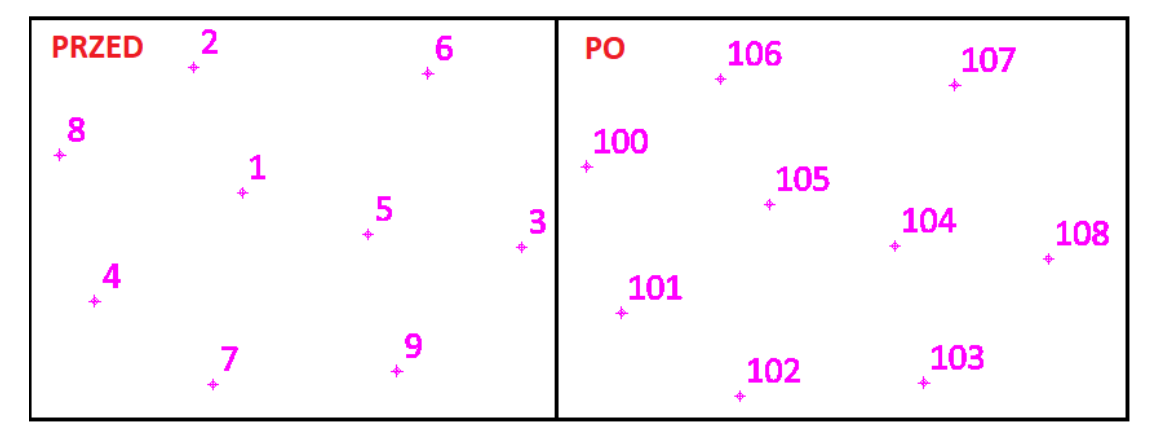

*Rysunek 22 Przenumerowanie punktów*

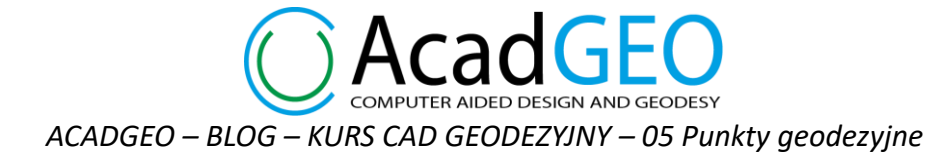

7. Ustaw kod z obiektu mapy

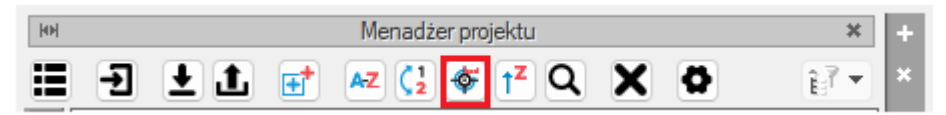

*Rysunek 23 Menadżer projektu - ustaw kod z obiektu mapy*

Wybierając funkcję Ustaw kod z obiektu mapy w prosty sposób możemy przypisać punktom kod według rozporządzenia z 2021 lub 2015 roku w zależności od tego w które obiekty są wkreślone w rysunku. Jeśli punkt wstawienia obiektu oraz punkt geodezyjny mają dokładnie te same współrzędne kod zostanie automatycznie przypisany do punktu.

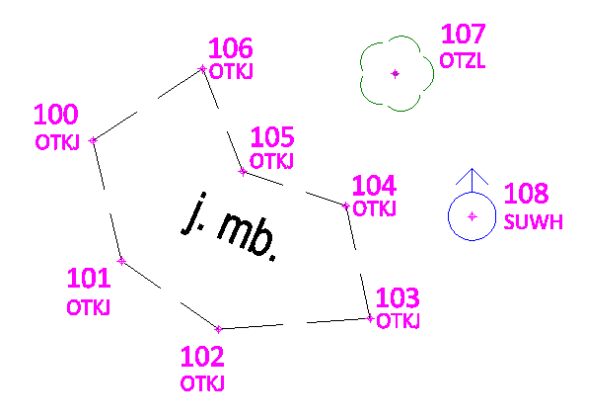

*Rysunek 24 Ustaw kod z obiektu mapy*

8. Wysokościówka

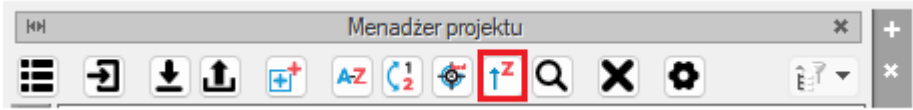

*Rysunek 25 Menadżer projektu – punkty wysokościowe*

Często mamy do wstawienia bardzo dużo punktów wysokościowych na mapę. W AcadGEO możemy to zrobić w łatwy sposób wykorzystując punkty geodezyjne i funkcję wysokościóka. Aby korzystać z tej funkcji konieczne jest aby punkty geodezyjne we wskazanej podgrupie miały przypisaną współrzędną Z, ponieważ to z niej zaczytywana jest odpowiednia wysokość wstawionej pikiety.

W wyświetlonym oknie utworzenia punktów wysokościowych zaznaczamy jaki punkt ma być wstawiony naturalny (z dokładnością do decymetra) czy punkt sztuczny (z dokładnością do centymetra) oraz wybieramy sposób w który zostaną wybrane punkty wstawienia pikiet. Możemy wybrać opcję wskaż i na mapie zaznaczyć punkty geodezyjne w miejscu, których będą utworzone pikiety. Jeśli chcemy aby w miejscu wszystkich punktów geodezyjnych z wybranej podgrupy utworzone zostały pikiety wybieramy opcję Wszystkie. Możliwe jest również filtrowanie punktów po kodzie – w tym przypadku punkty geodezyjne muszą mieć przypisaną wartość w polu kod.

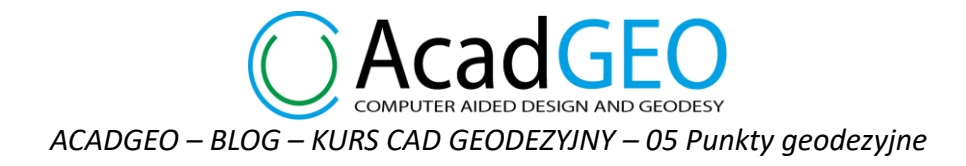

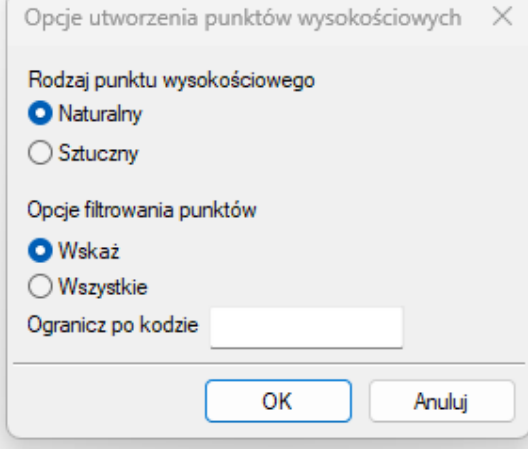

*Rysunek 26 Opcje utworzenia punktów wysokościowych*

9. Znajdź numer

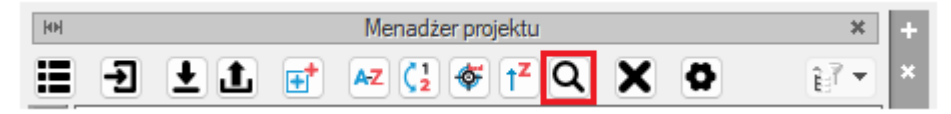

*Rysunek 27 Menadżer projektu - znajdź numer*

Jeśli chcemy w łatwy sposób odnaleźć w rysunku konkretny punt geodezyjny możemy wykorzystać do tego funkcję znajdź numer. Po wybraniu tej opcji w pasku poleceń wpisujemy numer punktu, który chcemy odnaleźć program wyszukuje ten punkt i przybliża okno widoku do tego punktu.

10. Usuń podgrupę

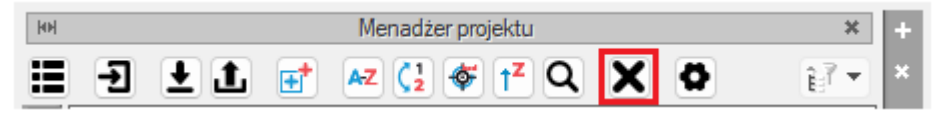

*Rysunek 28 Menadżer projektu - usuń podgrupę*

Możemy usunąć podgrupę. Wraz z usunięciem podgrupy usunięte zostają wszystkie punkty geodezyjne z tej podgrupy.

11. Właściwości podgrupy

| <b>HP</b> | nadzer projektu      |     |  |  |  |  |  |
|-----------|----------------------|-----|--|--|--|--|--|
| H         | ы<br>шr<br>AZ.<br>т. | . . |  |  |  |  |  |

*Rysunek 29 Menadżer projektu - właściwości podgrupy*

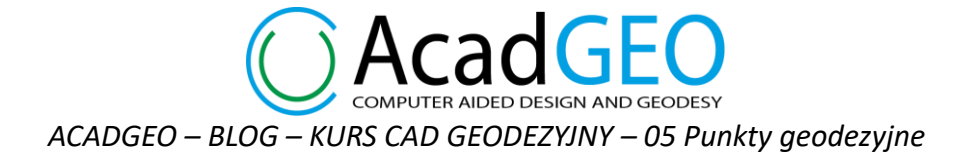

W właściwościach podgrupy możemy ustawić wiele elementów, które pomogą nam w wygodny sposób korzystać w funkcjonalności punktów geodezyjnych. W zakładce Podstawowe możemy zmienić nazwę podgrupy, ustawić precyzję z jaką podawane są współrzędne X,Y oraz Z, a także wybrać wartości których atrybutów mają być wyświetlane na ekranie w postaci etykiety punktu. Po lewej stronie wymienione są dostępne atrybuty których wartości mogą być przypisane do punktów, natomiast po prawej stronie znajdują się wybrane atrybuty których wartości będą wyświetlane na ekranie. Za pomocą strzałek możemy przenosić wybrane składniki oraz zmieniać ich kolejność wyświetlania. W zakładce Opisowe mamy podaną datę utworzenia podgrupy oraz możemy wprowadzić opis podgrupy ułatwiający jej identyfikację. Zakładka Ustawienia pozwala nam na wybór czcionki, skali oraz kąta obrotu etykiety.

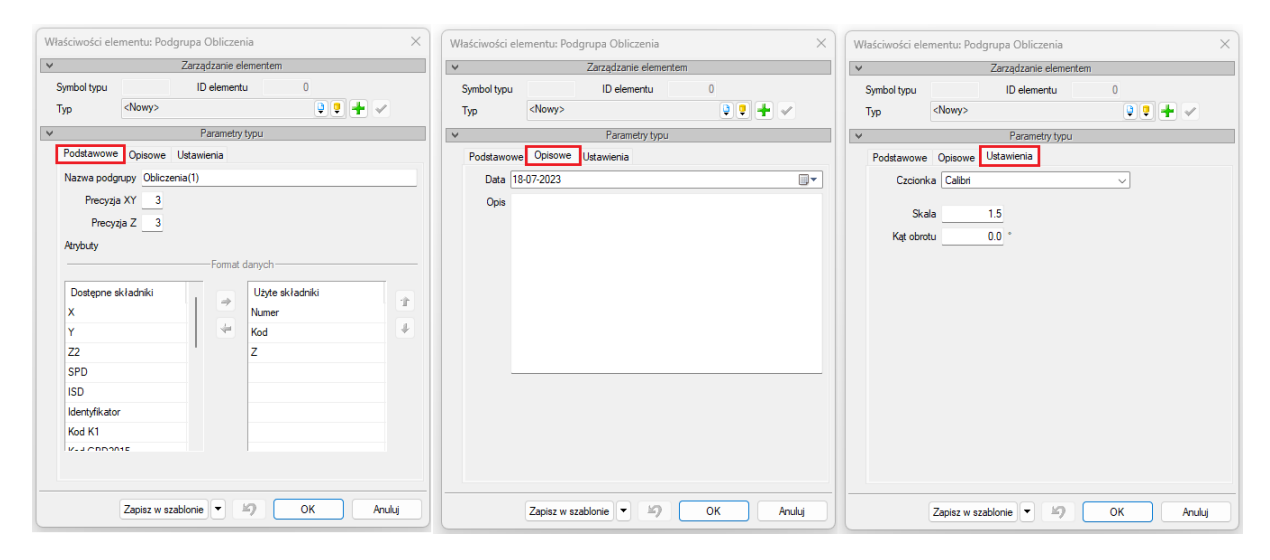

*Rysunek 30 Właściwości podgrupy*

# 12. Lista

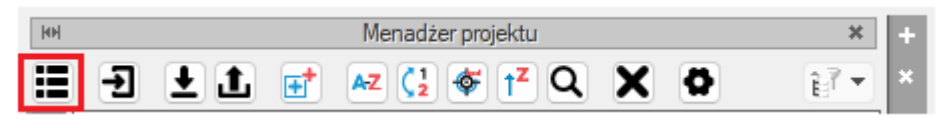

*Rysunek 31 Menadżer projektu - lista*

Kolejną funkcją do zarządzania punktami jest Lista. W oknie Lista punktów mamy możliwość zobaczyć wszystkie punkty, które znajdują się w wybranej podgrupie.

Możemy dodawać lub usuwać punkty przy pomocy przycisków wzdłuż lewej krawędzi okna. Powyżej przycisku dodawania i usuwania punktów mamy dwa pola: Nr (Autonumer) i XY (Autowspółrzędne). Są one pomocne przy wprowadzaniu nowych punktów. Nr automatycznie uzupełnia się pole numeru punktu jako kolejny wolny numer. XY – w polach ze współrzędnymi X oraz Y uzupełniane są powtarzalne początkowe cyfry współrzędnych. Jeśli

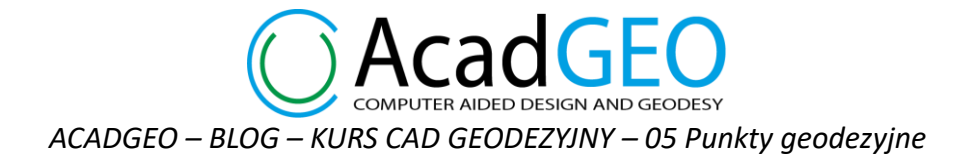

ikony wyświetlają się na czarno oznacza to że są aktywne natomiast jeśli są w kolorze szarym wyżej opisana funkcjonalność nie jest włączona.

|                                                    |                                                                 |                         | <b>U</b> Lista punktów |  |                                     |   |  |  |  |  | п | $\times$ |  |
|----------------------------------------------------|-----------------------------------------------------------------|-------------------------|------------------------|--|-------------------------------------|---|--|--|--|--|---|----------|--|
| CAcadGEO                                           |                                                                 |                         |                        |  |                                     |   |  |  |  |  |   |          |  |
| COMPUTER AIDED DESIGN AND GEODESY<br>niezalogowany |                                                                 |                         |                        |  |                                     |   |  |  |  |  |   |          |  |
| 晨<br>曡<br>$\frac{1}{\text{PDF}}$<br>圖<br>懵         |                                                                 |                         |                        |  |                                     |   |  |  |  |  |   |          |  |
| v                                                  | Grupa: Obliczenia<br>Lista punktów<br>P Podgrupa: Obliczenia(1) |                         |                        |  |                                     |   |  |  |  |  |   |          |  |
| Nr                                                 |                                                                 |                         | Numer <sub>X</sub>     |  | ٧                                   | Z |  |  |  |  |   |          |  |
| XY                                                 |                                                                 |                         | $\sqrt{100}$           |  | 5 539 330,283 6 570 074,010         |   |  |  |  |  |   |          |  |
|                                                    | 2                                                               |                         | $\sqrt{101}$           |  | 5 539 325,281 6 570 075,205         |   |  |  |  |  |   |          |  |
| Q<br>$\mathbf x$                                   | 3                                                               | $\checkmark$            | 102                    |  | 5 539 322,418 6 570 079,270 255,780 |   |  |  |  |  |   |          |  |
|                                                    | 4                                                               |                         | $\sqrt{103}$           |  | 5 539 322,905 6 570 085,547         |   |  |  |  |  |   |          |  |
|                                                    | 5                                                               |                         | $\sqrt{104}$           |  | 5 539 327,566 6 570 084,587         |   |  |  |  |  |   |          |  |
|                                                    | 6                                                               | $\overline{\checkmark}$ | 105                    |  | 5 539 328 937 6 570 080 281 256 250 |   |  |  |  |  |   |          |  |
|                                                    | 7                                                               |                         | $\sqrt{106}$           |  | 5 539 333,291 6 570 078,597         |   |  |  |  |  |   |          |  |
|                                                    | g                                                               |                         | $\sqrt{107}$           |  | 5 539 333,027 6 570 086,607 255,520 |   |  |  |  |  |   |          |  |
|                                                    | 9                                                               |                         | $\sqrt{108}$           |  | 5 539 327,109 6 570 089,783 254,240 |   |  |  |  |  |   |          |  |
|                                                    |                                                                 |                         |                        |  |                                     |   |  |  |  |  |   |          |  |

*Rysunek 32 Lista punktów*

Mamy możliwość exportu punktów do plików w formacie .docx, .pdf, .doc, .rtf, .csv, .txt. Dodatkowo za pomocą haczyków przy numerze punktu możemy wybrać, które punkty chcemy, aby zostały wyeksportowane. Podobnie jak w przypadku wcześniej omawianego exportu mamy możliwość określenia precyzji współrzędnych X,Y,Z znaku separacji oraz formatu danych w jakim zostaną zapisane w pliku. Aby przemieścić atrybuty między listą do wyboru i wybraną należy przeciągnąć wybrany elementy do odpowiedniego okna.

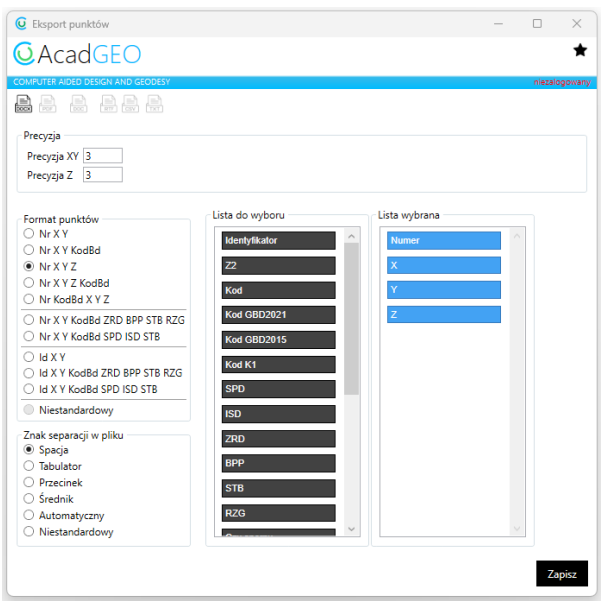

*Rysunek 33 Export punktów z listy*

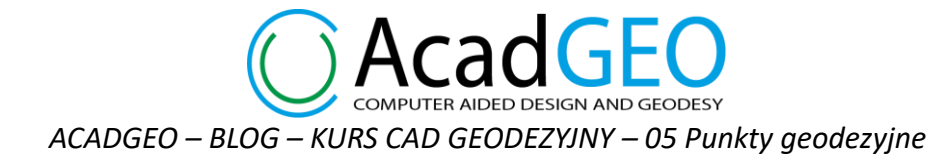

Wracając do okna Menadżera projektu – gdy w podgrupie mamy już dodane lub zaimportowane punkty możemy zauważyć, że obok nazwy grypy, podgrupy, oraz etykiet i punku znajdują się 4 symbole:

- a) Żarówka jeśli jest w kolorze żółtym oznacza to, że punkty są widoczne na ekranie, jeśli natomiast jest zgaszona punkty z wybranej grupy są niewidoczne na ekranie
- b) Kłódka jeśli kłódka jest otwarta oznacza to, że punkty są aktywne i mogą być modyfikowane, jeśli natomiast kłódka jest zamknięta punkty są widoczne na ekranie, ale nie można ich modyfikować
- c) Drukarka jeśli widoczna jest drukarka oznacza to, że punkty będą widoczne na wydruku
- d) Kolor dla każdej podgrupy można ustawić kolor wyświetlania punktów na ekranie.

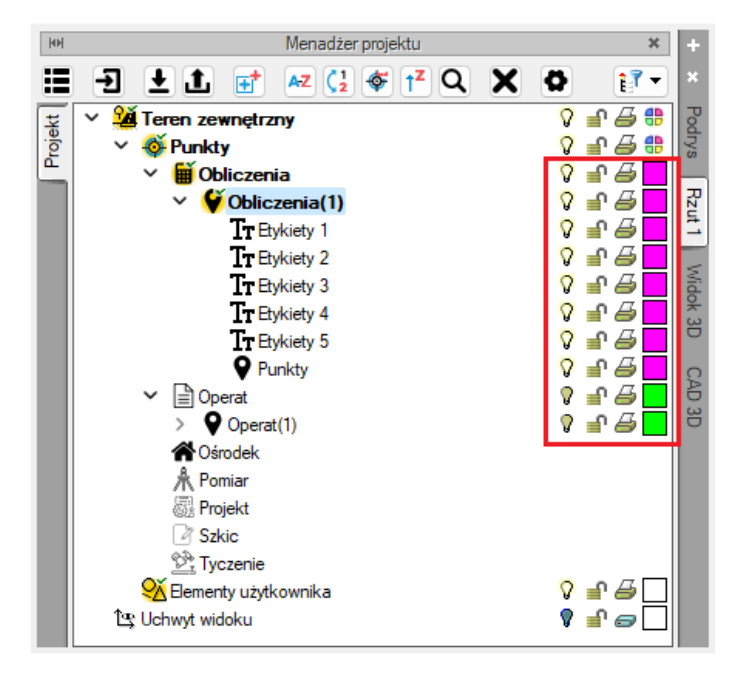

*Rysunek 34 Menadżer projektu – ustawienia*

Jeśli w projekcie mamy stworzonych kilka podgrup punktów musimy wybrać, na której podgrupie aktualnie pracujemy. W celu aktywacji klikamy dwa razy lewym przyciskiem myszy na wybraną podgrupę. W menadżerze projektu aktywna podgrupa jest wyświetlana pogrubioną czcionka a na rysunku punkty z tej podgrupy można edytować. Punkty z pozostałych podgrup są również widoczne na rysunku, lecz są one nieaktywne co oznacza że nie możemy ich w danej chwili modyfikować.

Klikając w punkt na rysunku dwa razy lewym przyciskiem myszy możemy edytować wybrany punkt. Wyświetli się okienko wyboru typu obiektu, który chcemy edytować.

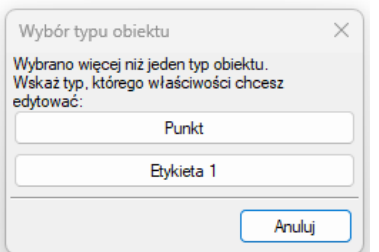

*Rysunek 35 Wybór typu obiektu do edycji*

UTER AIDED DESIGN AND GEODESY *ACADGEO – BLOG – KURS CAD GEODEZYJNY – 05 Punkty geodezyjne*

Możemy wybrać edycję Etykiety gdzie możemy edytować wygląd oraz położenie etykiety punktu. Do wyboru mamy czcionkę tekstu etykiety, kąt obrotu etykiety, wysokość tekstu a także odstęp wzdłuż osi X oraz Y między symbolem wstawienia punktu a jego etykietą.

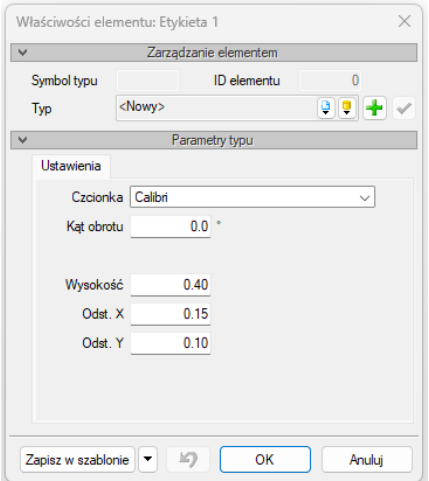

*Rysunek 36 Właściwości etykiety*

Drugą z możliwości jest edycja punktu i tutaj mamy więcej opcji edycji. Zaczynając od zakładki Podstawowe w której możemy zmienić bądź uzupełnić Numer punkty, jego identyfikator, współrzędne XYZ, kod którym najczęściej oznaczamy punkt przy pomiarze. Mamy również do wyboru Kod K1 oraz kod z baz danych 2015 i 2021. Możemy też wybrać Geodezyjną Bazę Danych do której należy obiekt w wybranym punkcie. W kolejnej zakładce Ośrodkowe mamy możliwość uzupełnienia danych otrzymanych z ośrodka dotyczących punktów granicznych. Możemy tutaj uzupełnić atrybuty opisowe punktu zgodne z bazą 2015 i 2021, Stary numer punktu, oznaczenie w materiale źródłowym oraz operat z którego pochodzi dany punkt. W zakładce Opisowe możemy dodać opis, informacje lub uwagi dotyczące punktu, a w Ustawieniach możemy wybrać skalę oraz kąt wstawienia punktu.

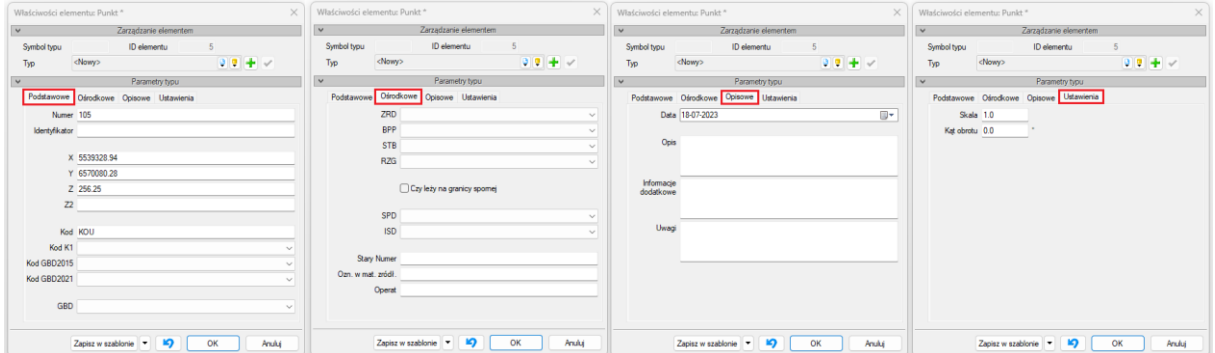

*Rysunek 37 Właściwości punktu*